# Conteo de colonias de murciélagos mediante fotografía de piñas

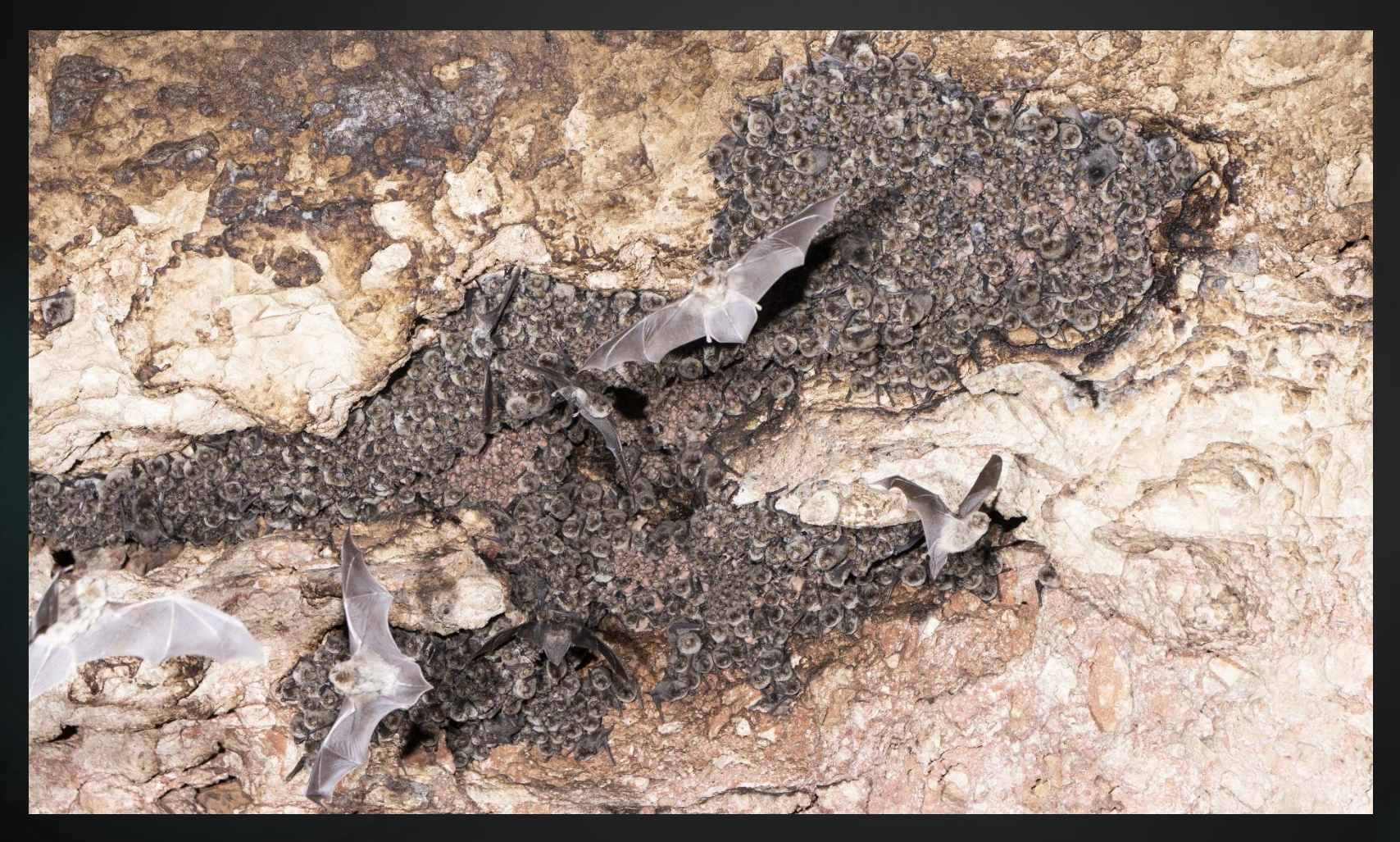

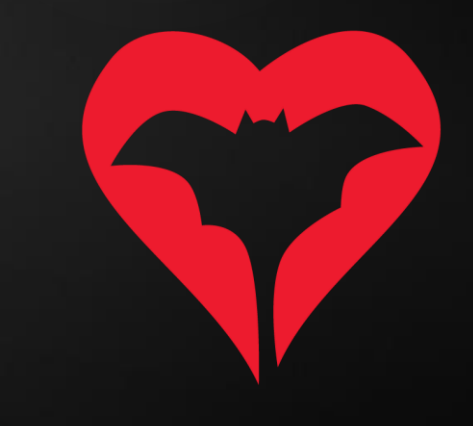

## En el campo

Para hacer una foto de una piña hay que tener en cuenta:

- a. Intentar hacer la foto justo desde debajo mismo de la piña, para poder observar a todos los individuos.
- b. Hacer la foto con flash sólo si es necesario.
- c. Procurar siempre molestar al mínimo la colonia: entramos, hacemos la foto y nos vamos.

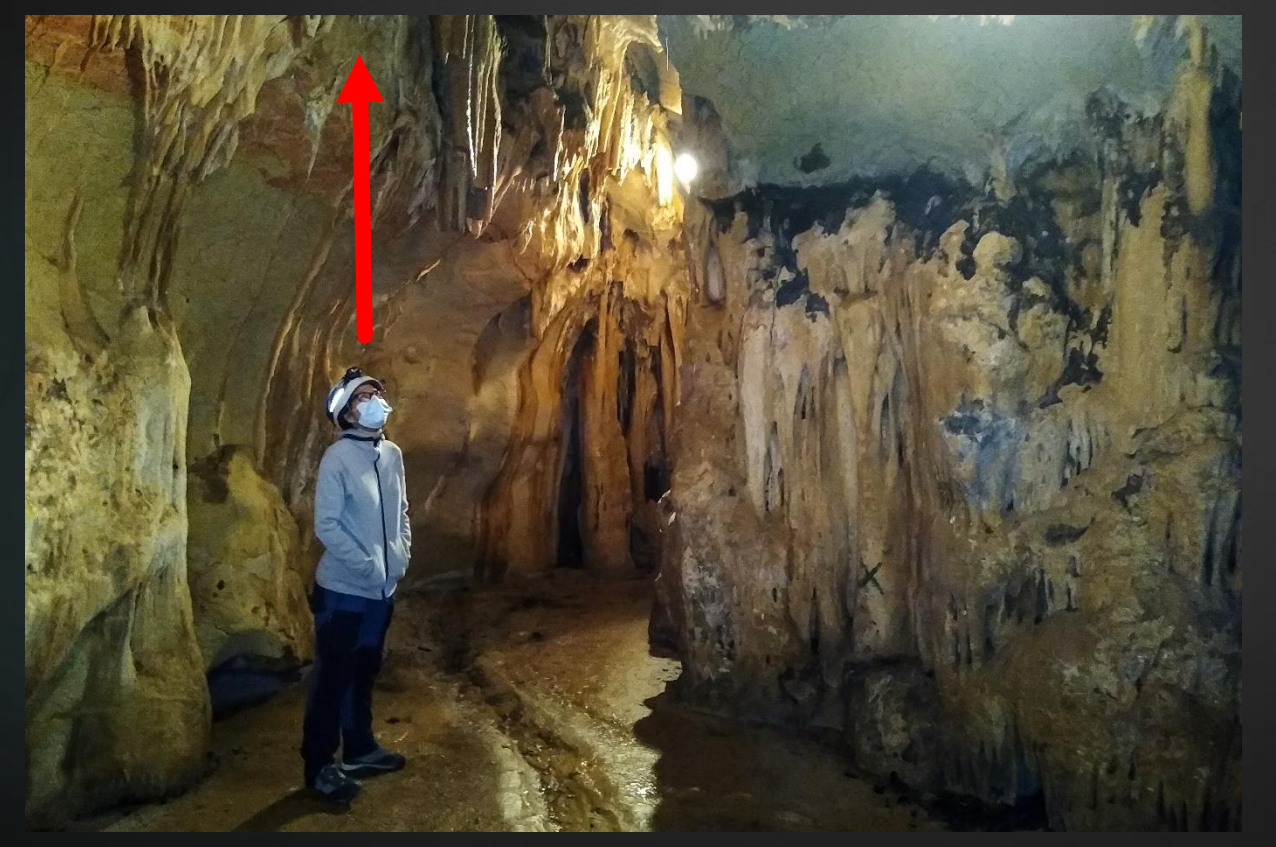

Si podemos contar los individuos e identificar las especies al momento, no hace falta hacer ninguna fotografía. ¡Cuanto menos perturbemos a la colonia mejor!

Se debe instalar el programa ImageJ (gratuito, descarga

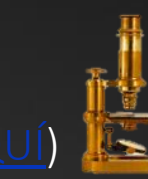

1) Al abrirlo, os aparecerá el siguiente panel de control:

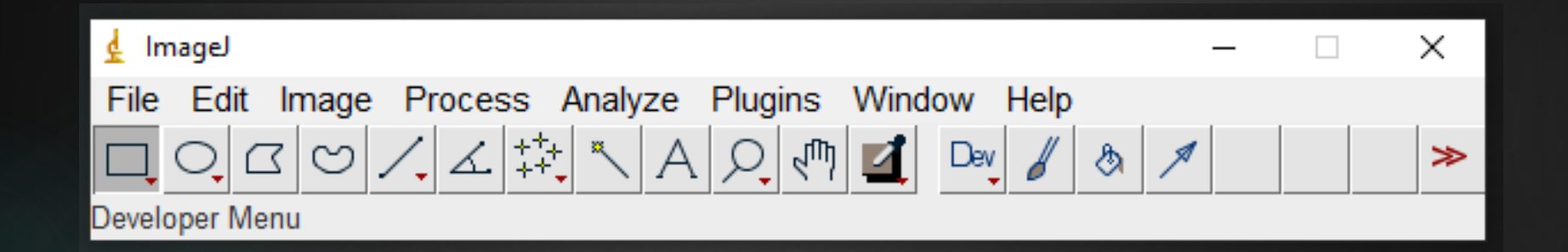

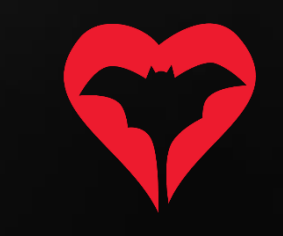

2) Abrir la foto de la piña: File -> Open (y buscáis la foto en vuestro ordenador) Vuestra foto se abrirá en una nueva ventana.

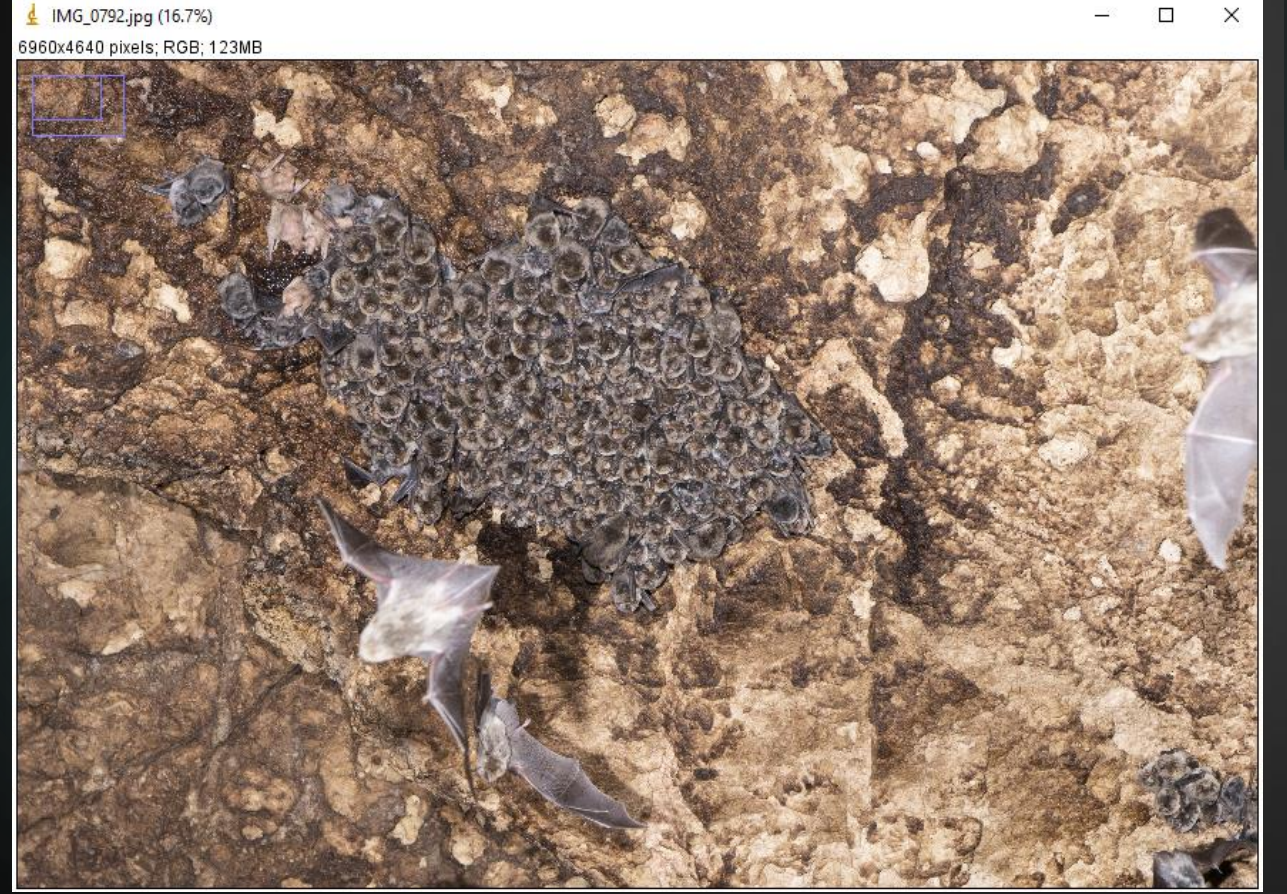

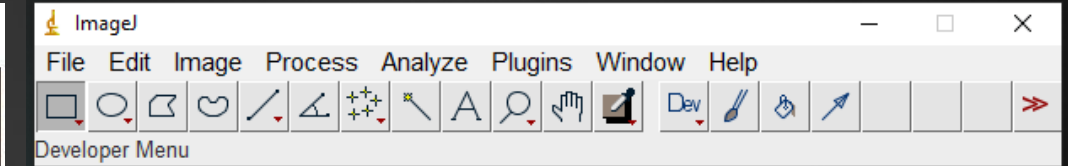

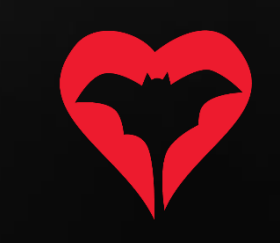

3) Para moveros por la imagen necesitaréis usar dos botones: La lupa y la mano.

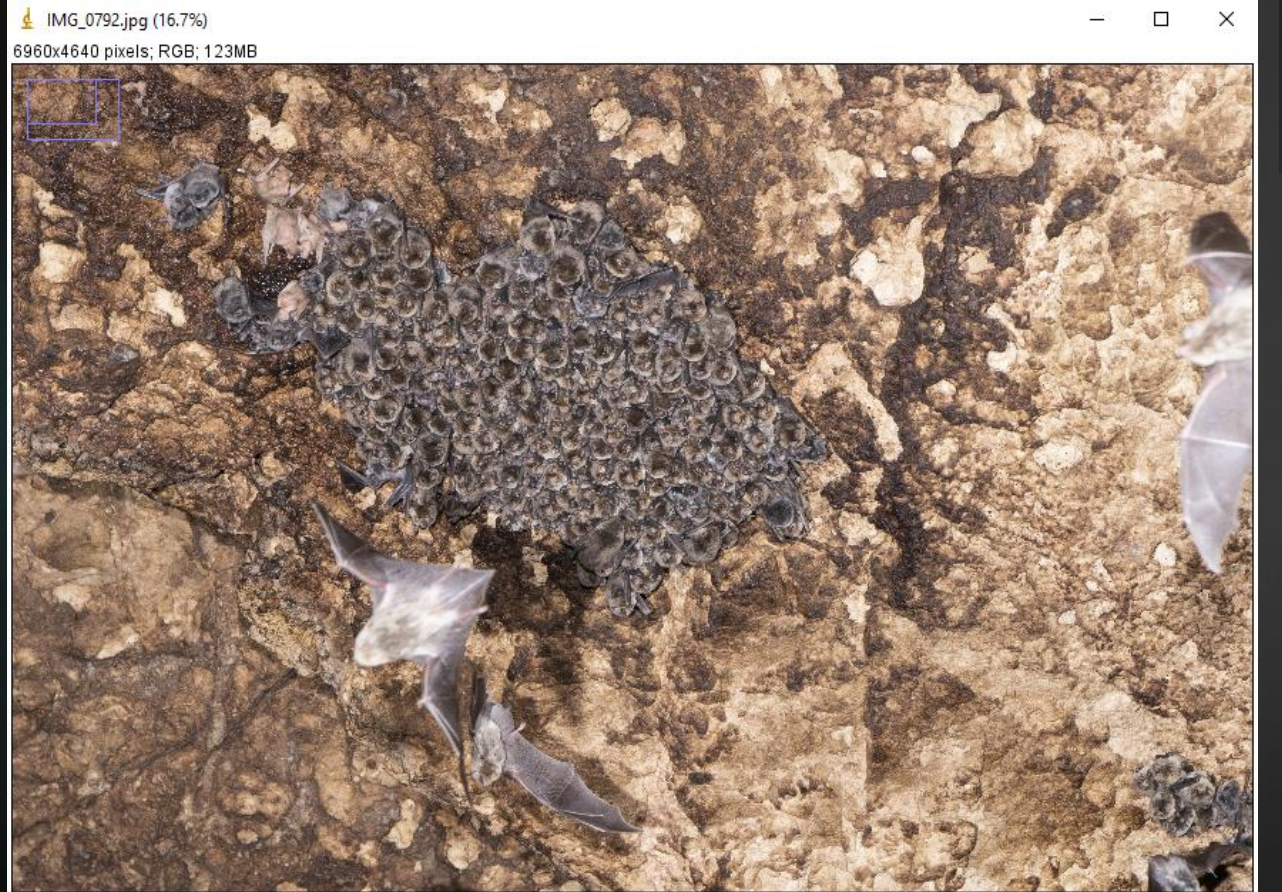

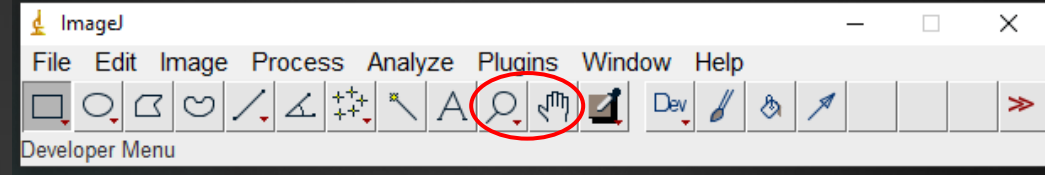

Con la lupa, podréis hacer zoom en la imagen haciendo clic con el botón izquierdo del ratón y alejaros con el botón derecho.

Con la mano, os podréis mover por la imagen una vez hecho el zoom.

4) Una vez ampliada la imagen hasta una sección donde podáis distinguir las cabezas de los animales, procederemos a usar la herramienta de conteos.

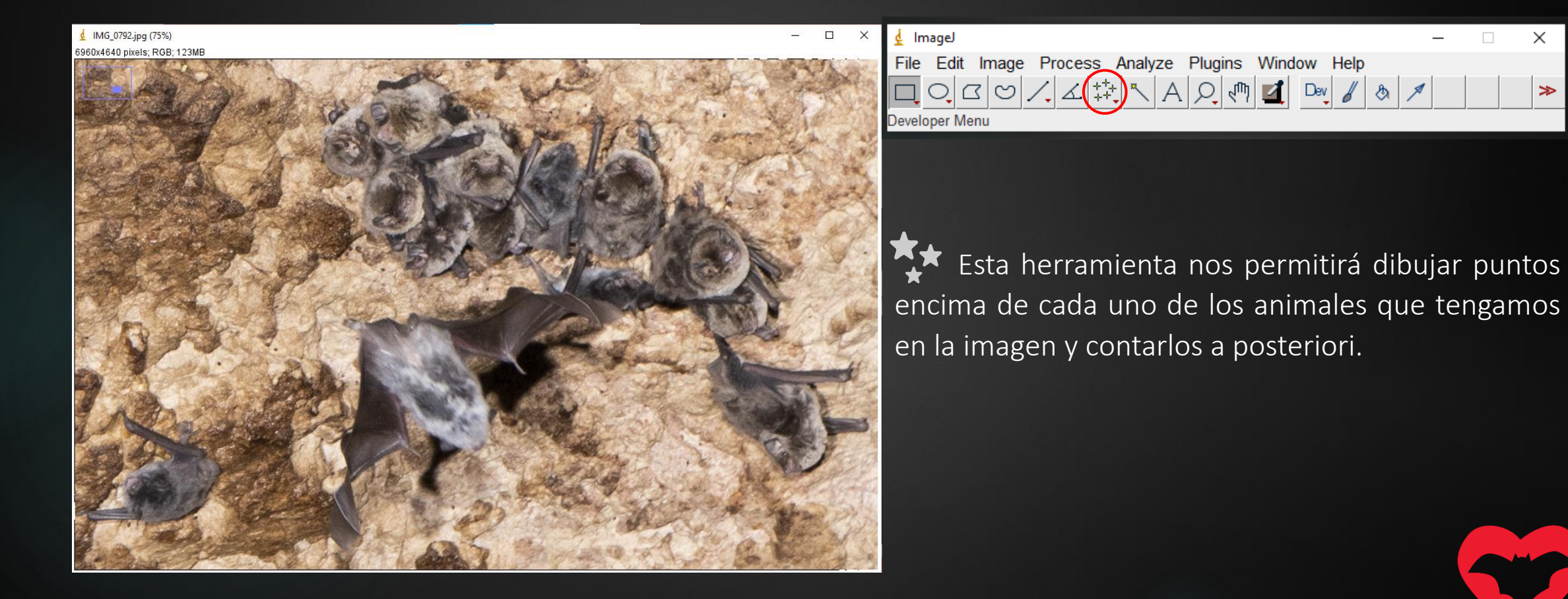

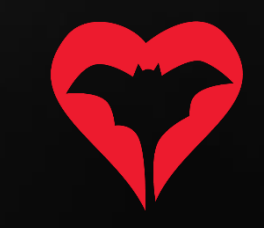

5) Empezaremos contando los individuos de una especie. En este caso empezamos por los *Miniopterus*.

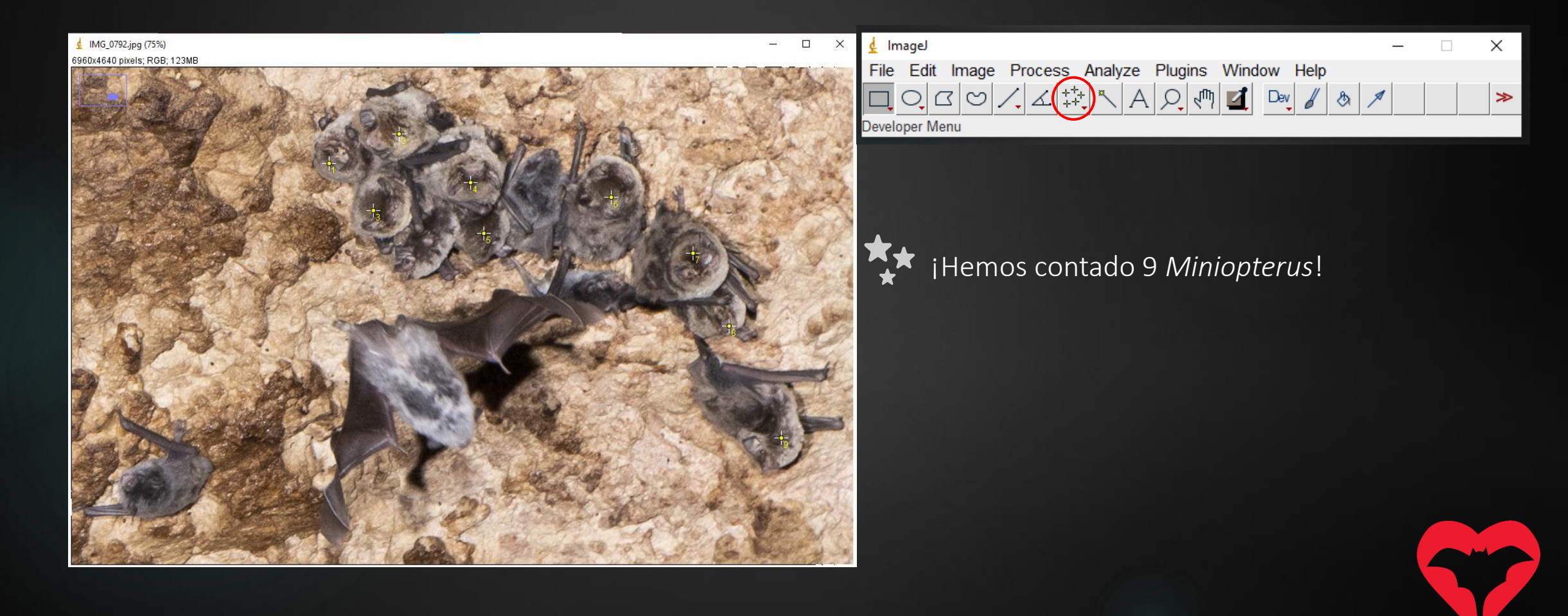

6) Si tenéis más de una especie, las podemos contar a la vez. En este caso también tenemos algunos *Myotis.*

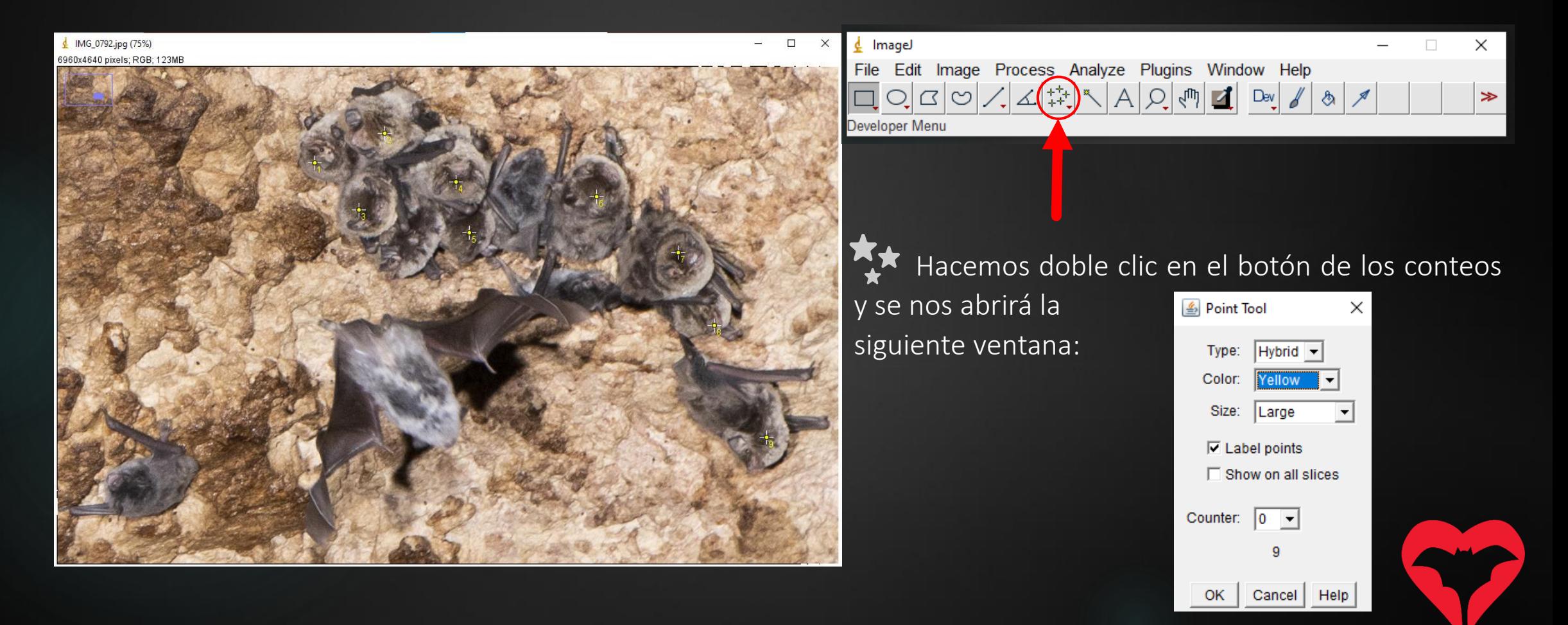

7) En la ventana de Point Tool haremos clic en "Counter", y se nos abrirá un desplegable para añadir una nueva categoría de conteos, que corresponderán a una nueva especie (en este caso a *Myotis capaccinii*)*.*

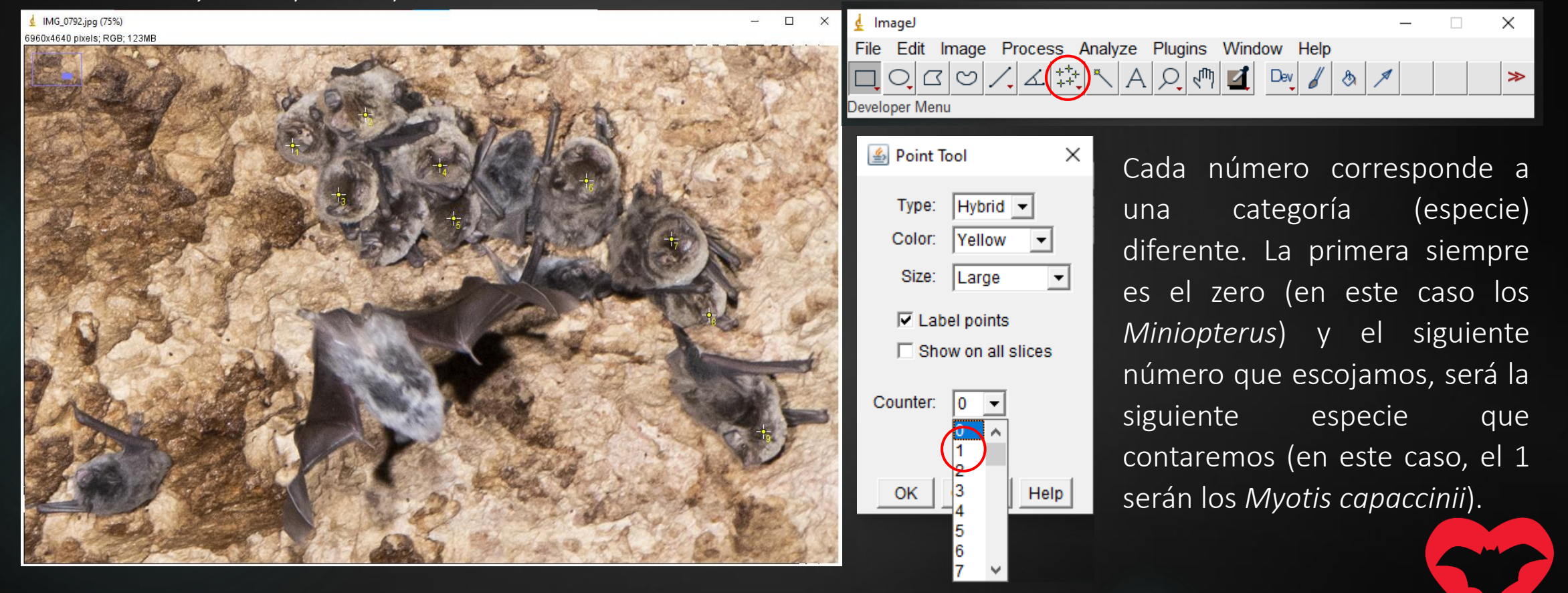

8) Ahora contaremos todos los individuos de *Myotis capaccinii*. ¡Fijaos que los puntos aparecen de un color diferente!

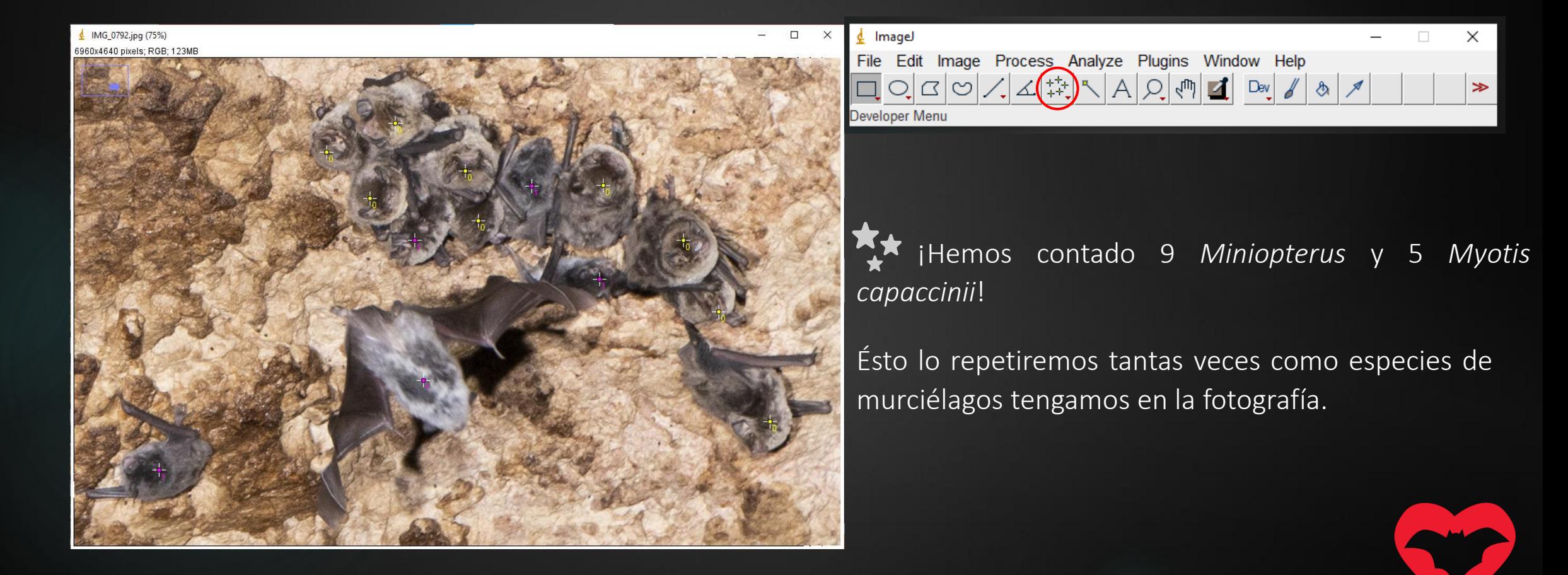

9) Deberéis hacer esto para toda la imagen. Si queréis descansar para seguir después, deberéis guardar la imagen como un archivo ".tiff". File  $\rightarrow$  Save as  $\rightarrow$  ...Tiff

 $M = (16.7%)$  $\Box$  $\times$ 6960x4640 pixels: RGB; 123MB

Para seguir con los conteos, deberéis abrir el archivo ".tiff" directamente.

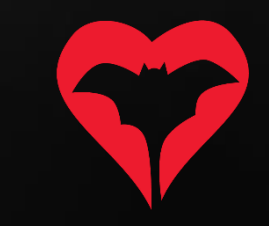

- 10) Una vez hayáis contado todos los individuos de todas las especies, deberéis guardar el archivo ".tiff" y exportar los resultados.
- 11) Para ver los resultados, haced "alt"+"y" y se os abrirá la siguiente ventana:

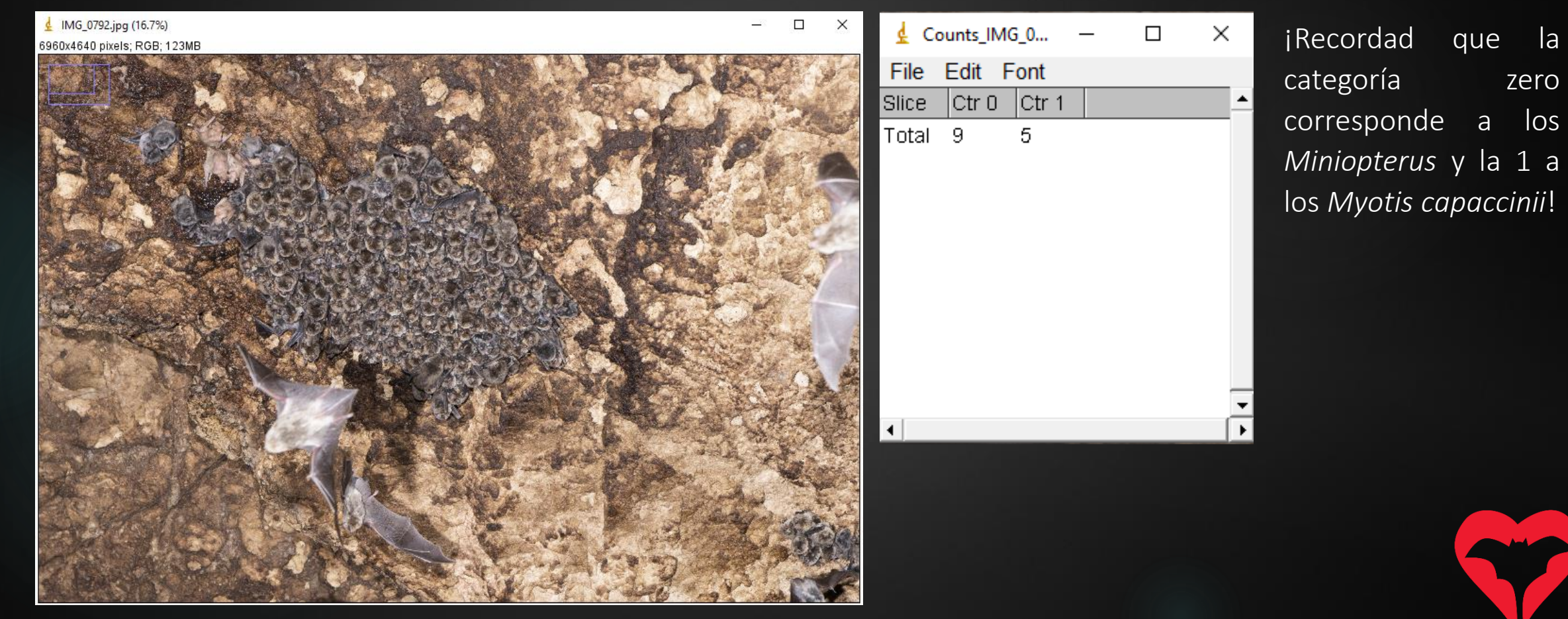

- 12) En la página web, deberéis entrar los conteos y subir tanto la imagen original como la imagen en formato ".tiff".
- 13) En la página de la Inspección, subiremos la imagen original en la pestaña "Fotografías" y la imagen en formato ".tiff" en la pestaña "Adjuntos".

#### Inspección de Refugio de ejemplo el miércoles, 20 de diciembre de 2023

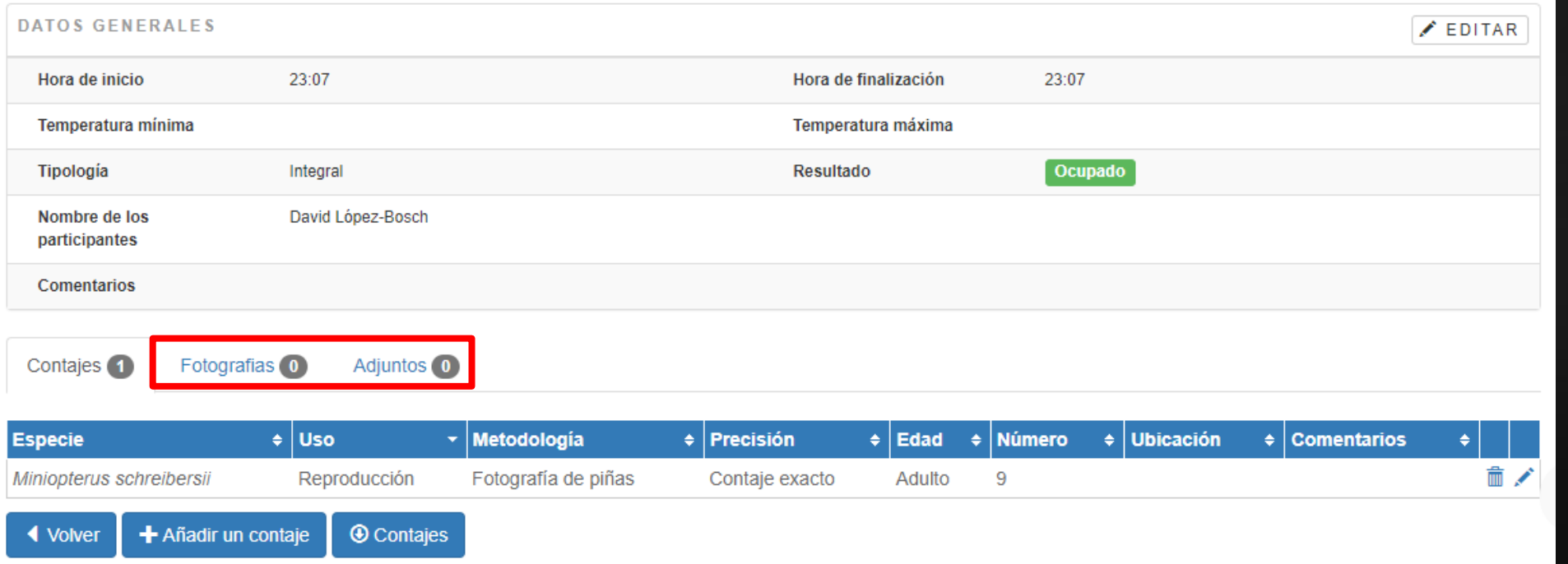

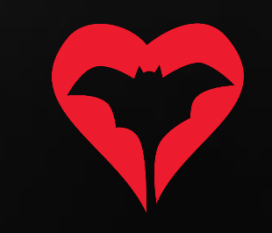

 $\mathbf{x}$